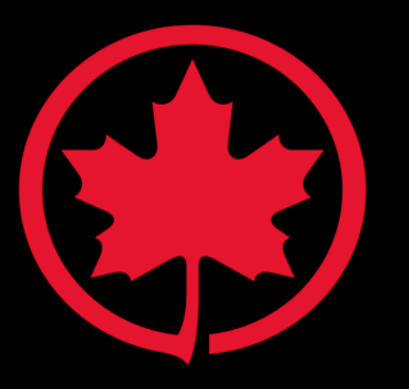

# **How To Set Up Your UATP Account and Reporting**

**June 1, 2020**

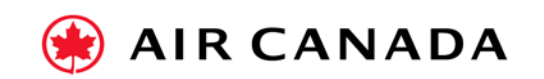

A STAR ALLIANCE MEMBER<br>MEMBRE DU RÉSEAU STAR ALLIANCE

### **Your Account Features**

- Use the transaction portal to view all your transactions on UATP accounts
- The platform is permissions based, which means that only users with access can use/view
- Create reports to view transactions by Account, by Passenger Name, by Routing and much more
- Downloadable reports to XLS, PDF or CSV formats
- Check real-time Account Balance and Funds Available
- View Dashboard Graphs for quick At-a-Glance information
- View and download statements
- Multi-lingual platform (based off your browser settings)

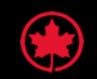

### **Your Account – Log in Screen**

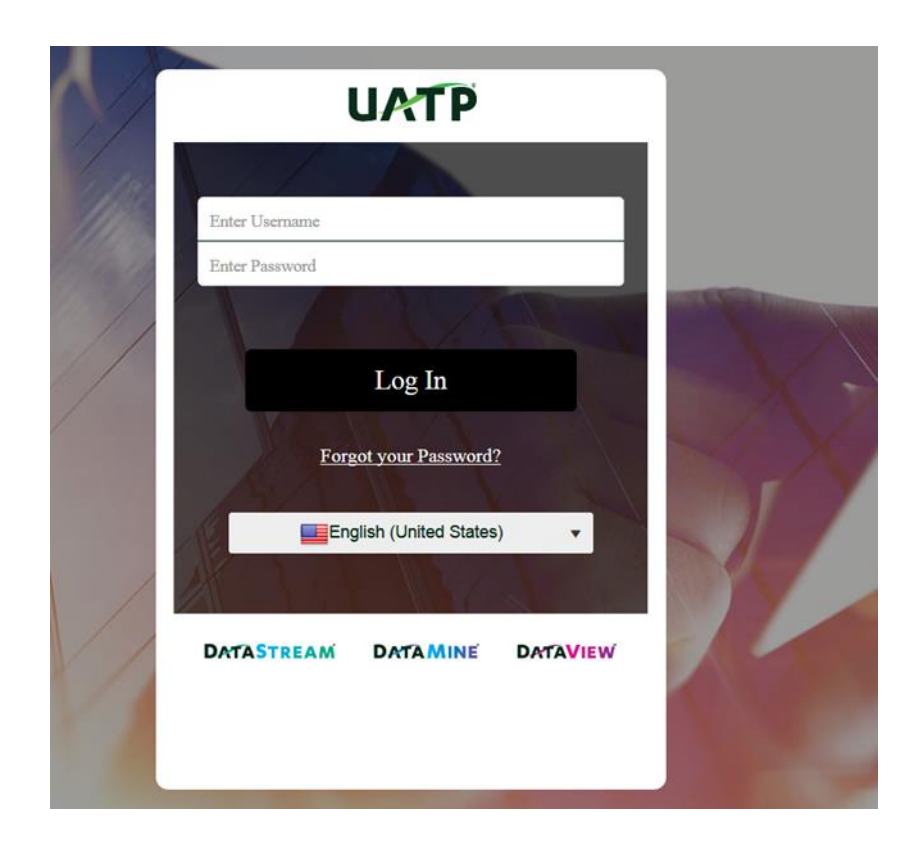

#### **Details**

- You will receive an auto-generated email containing the UATP account URL, your username and a temporary password.
- When you first log-in, you will be prompted to set a new password.
- **.** The platform is permissions based, so if you are the Primary Administrator, you can set up additional users. Instructions are found in the User Guide, which is loaded in the platform.
- If you forget you password, simply enter the Username and click on Forgot your Password. A new temporary password will be emailed to you.

#### URL: [https://datasuite.uatp.com](https://datasuite.uatp.com/)

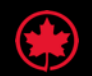

## **Your Account – Authorization Balance (check balance)**

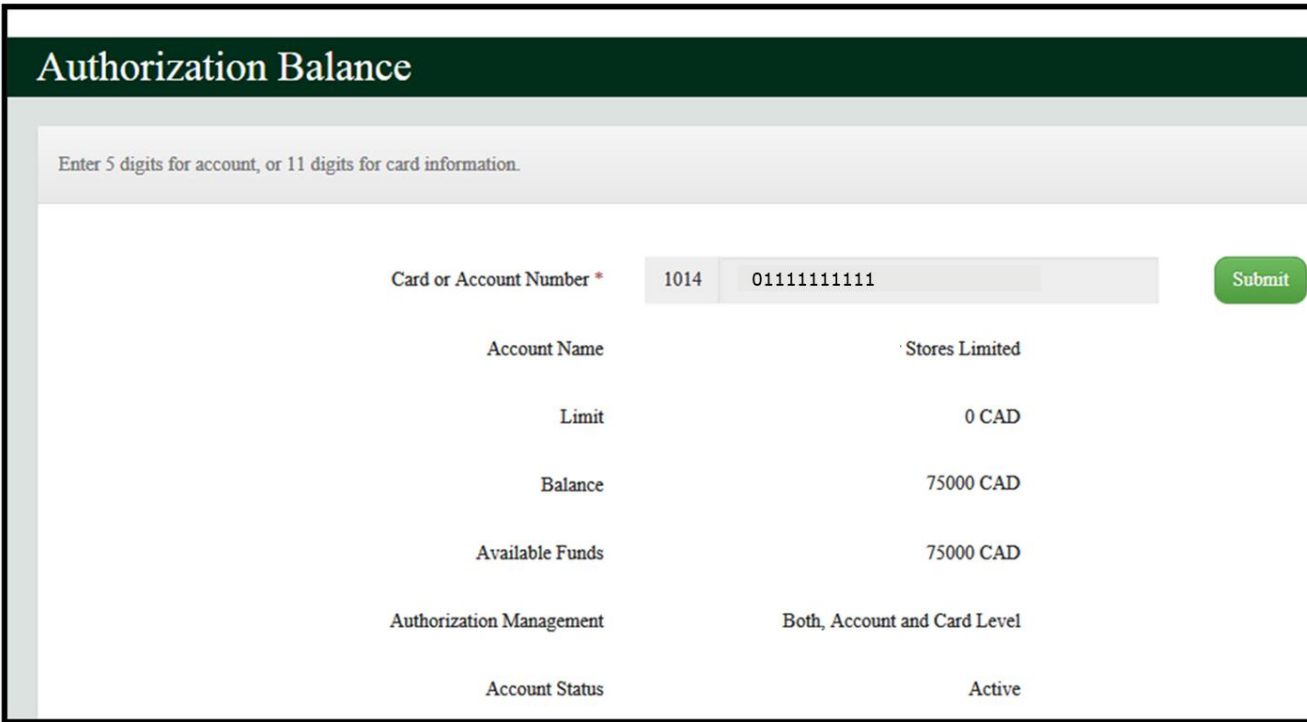

- This module allows you to see the real-time
	- remaining balance (pending transactions).

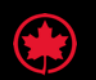

### **Your Account – Reporting and Statements**

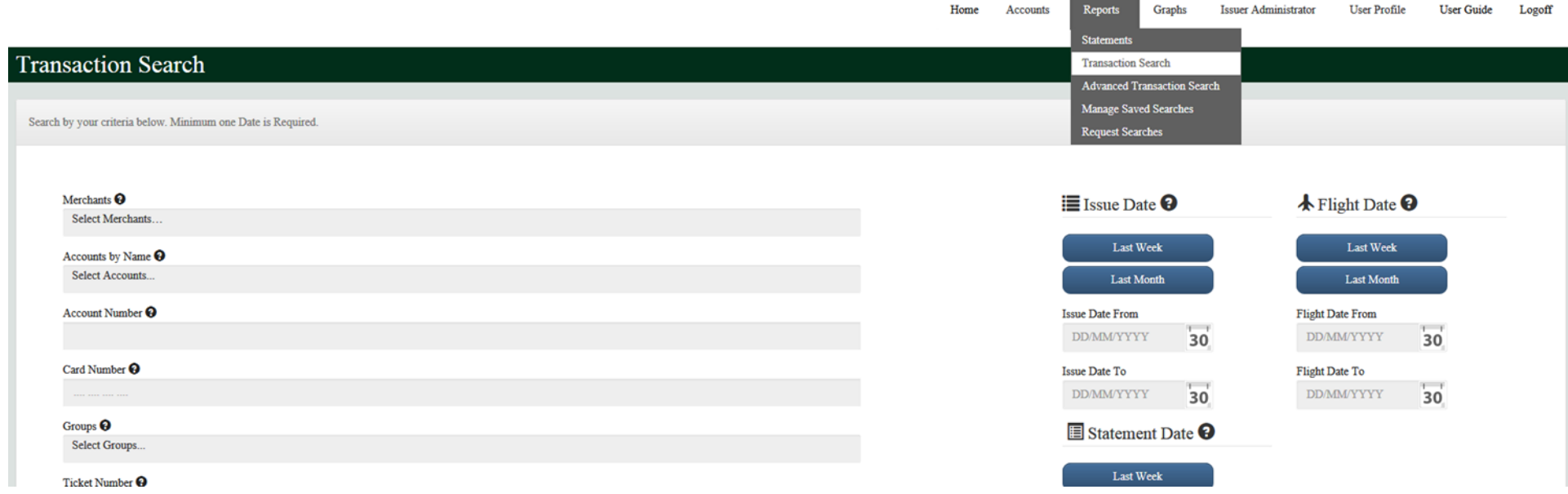

- Account statements are available under the Reports tab so they can be accessed easily
- 36 months of transaction data is available in the platform; with five years stored in the archive
- Standard reports can be run, and custom reports can be created and saved for future use
- Issue Date = Date the Ticket was purchased or refunded
- Processing Date = Date the Ticket or Refund was processed by UATP (typically 24-72 hours after Issue Date)

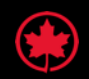

### **Your Account – Transaction Details Report**

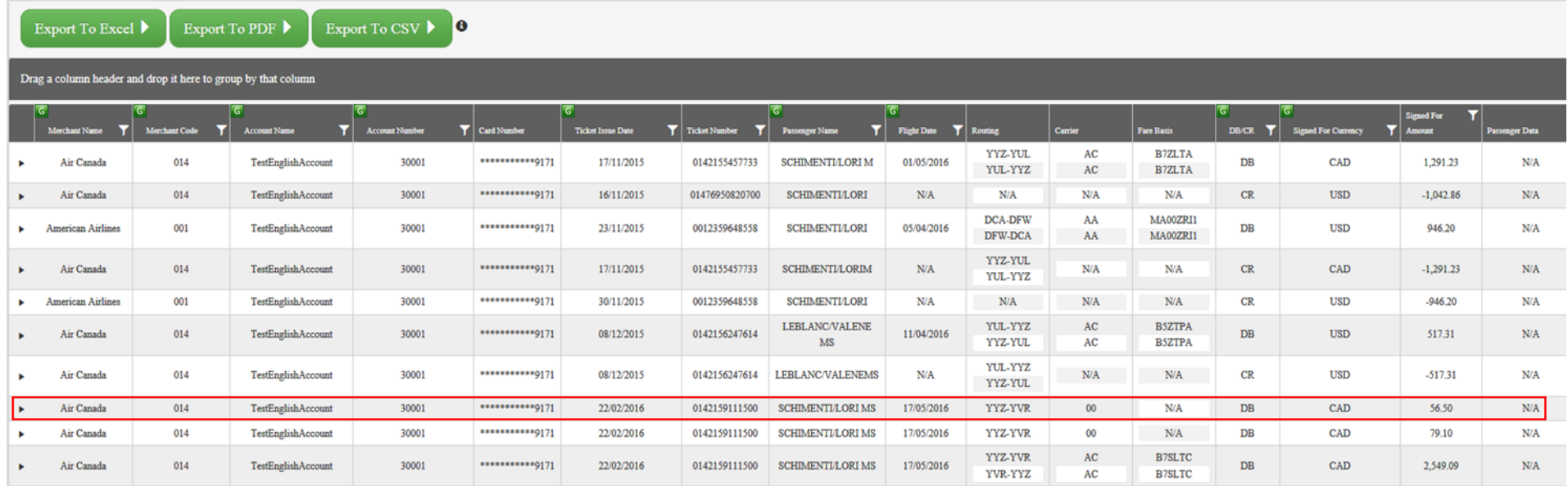

- Level III itinerary data available on all transactions including tax breakouts on Air Canada tickets (for point of sale Canada only)
- Read-Only data; can be exported to Excel, PDF or CSV
- Click on arrow to left of transaction to see more detail including Ancillary Descriptor

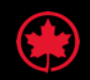

### **Your Account – More Details on Transactions**

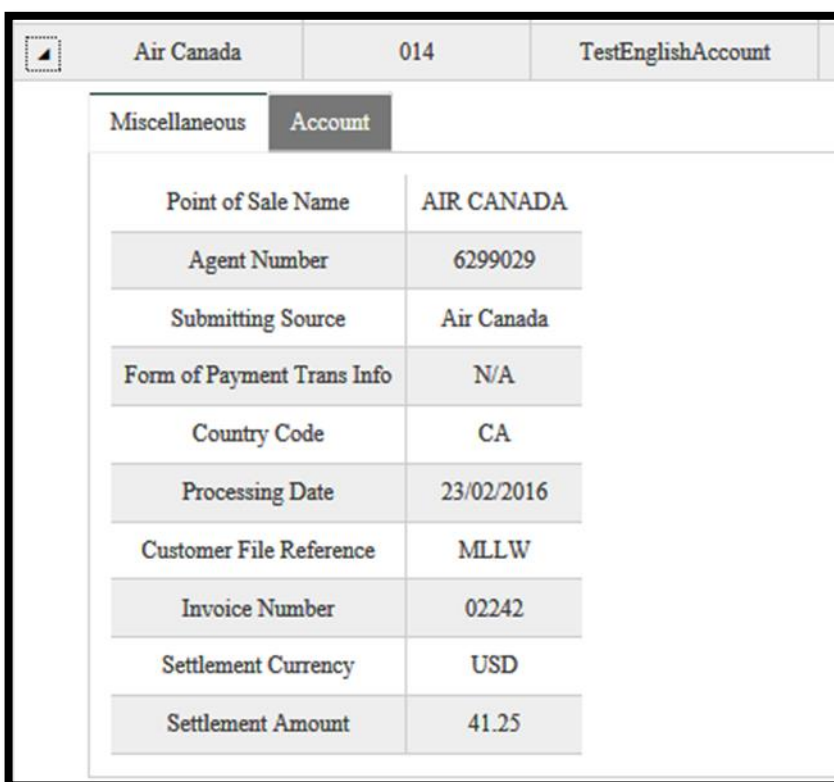

#### **Details**

▪ The details of the transaction show where/how the ticket was purchased and the Ancillary Descriptor (e.g. MLLW) is found in the Customer File Reference field

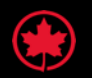

### **Your Account – More Details on Transactions**

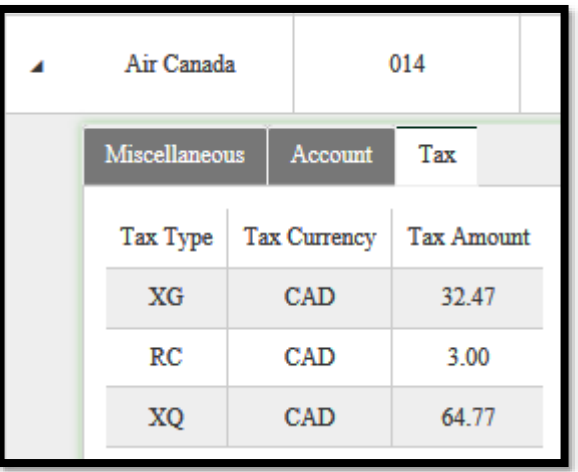

- Tax breakouts are provided on all Air Canada transactions (tickets, ancillaries and refunds) if the point of sale is Canada.
- To see tax breakouts in your Account, click on the arrow to the left of the transaction, then click on the TAX tab.
- In your UATP account, taxes are displayed using IATA Tax Codes. XG = GST, RC = HST and  $XQ = QST$ .
- On statements, the tax breakout headers have been adjusted to say GST, HST and QST for convenience.

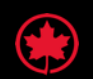

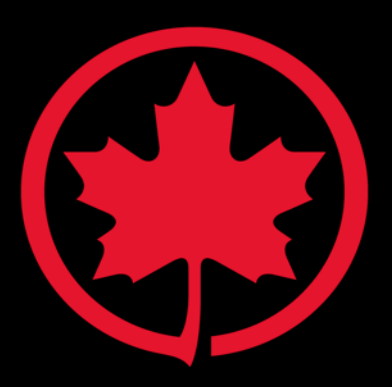

aircanada.com